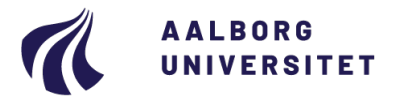

# Vejledning til fraværsrapporter Power BI

# Indholdsfortegnelse

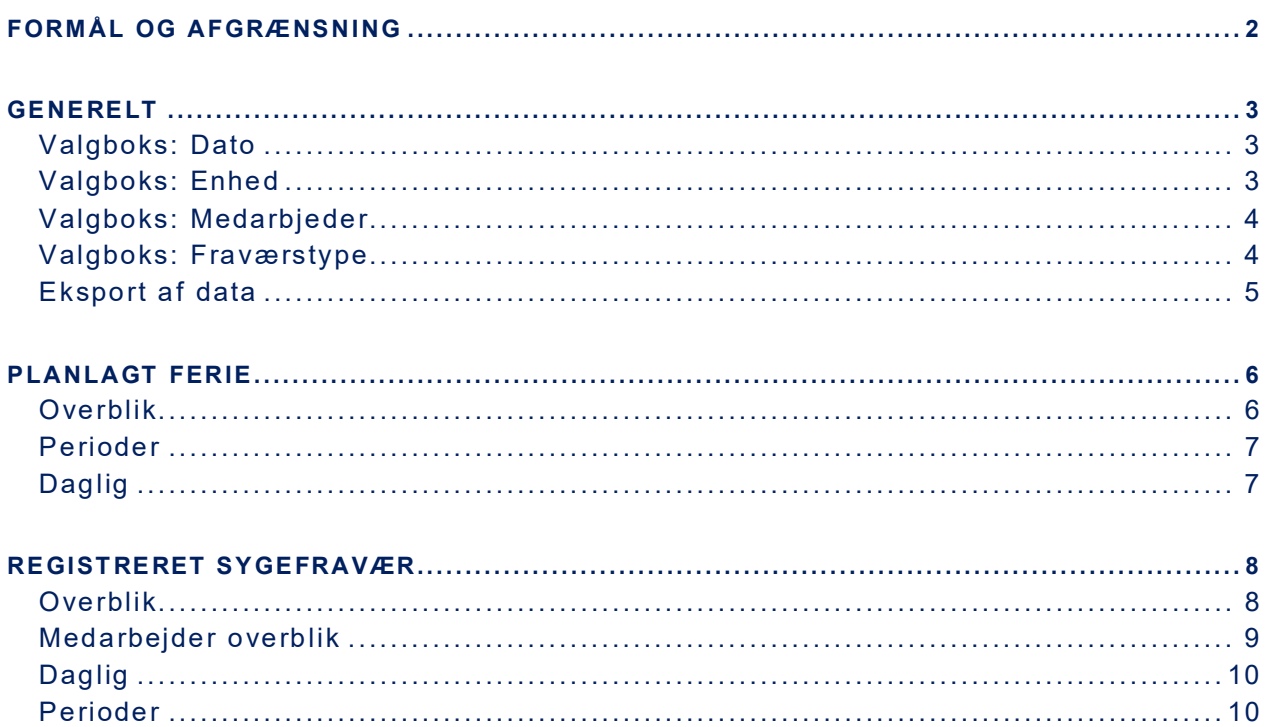

# <span id="page-1-0"></span>**FORMÅL OG AFGRÆNSNING**

I Power BI er der udformet 2 fraværsrapporter; en **ferierapport** (markeret med grøn) og en sygefraværsrapport (markeret med rød). Under begge rapporter indgår nogle underfaner, som udstiller fraværsdata forskelligt.

Der arbejdes forsat videre på nedenstående fraværsrapporter, som vil releases i løbet af 2024:

- Rapport til udstilling af ferie saldo
- Rapport til udstilling af saldo for børneomsorgsdage og seniordage
- Rapport til udstilling af barsel
- Rapport til udstilling af øvrigt fravær
- Rapport til udstilling af alt fravær samlet

For generel vejledning til brugen og tilpasningen af rapporter i Power BI, anbefaler vi Økonomiafdelingens vejledninger som kan findes på dette [link](https://www.okonomi.aau.dk/systemvejledninger/power-bi-qlikview) i både tekst- og video-format.

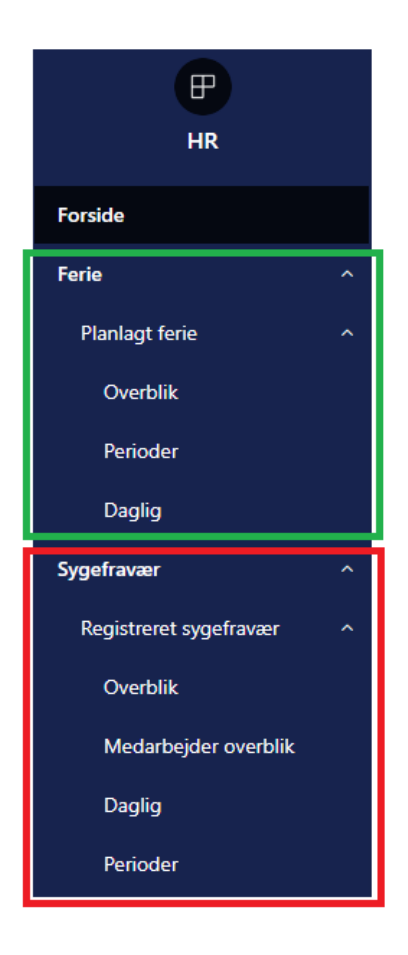

# <span id="page-2-0"></span>**GENERELT**

## <span id="page-2-1"></span>**VALGBOKS: DATO**

Med denne valgboks er det muligt at vælge for hvilket tidsrum/tidspunkt man gerne vil se data i rapporterne. Det kan fx være for at følge op på hvilke medarbejdere, der er på ferie i juli eller hvor mange sygefraværsperioder en medarbejder har haft indenfor de sidste 6 måneder.

Når man trykker på valgboksen, kommer der en kalendervisning frem. Heri kan der vælges en dato, navigeres frem og tilbage i månederne ved hjælp af pilene eller der kan trykkes på måneden.

Trykkes der på måneden, kommer der en månedsoversigt frem. Heri kan der vælges en måned eller navigeres frem og tilbage i årene ved hjælp af pilene.

Husk at du skal vælge en specifik dato før valgboksen opdateres.

### <span id="page-2-2"></span>**VALGBOKS: ENHED**

Med denne valgboks er det muligt at vælge for hvilken enhed, man gerne vil se data i rapporterne. Det kan fx være for at følge op sygefravær for en specifik underenhed.

Når man trykker på valgboksen, kommer der en liste frem – denne liste er organiseret hierarkisk baseret på AAU's organisationsstruktur, med hovedområder (niveau 2) først, så institutter/afdelinger (niveau 3), så forskningsenheder/ sektioner/teams (niveau 4), osv. Du kan i listen folde hver enhed ud for at se dens under-enheder. Det er muligt at søge i denne valgboks.

Leder du udelukkende efter en medarbejder, der sidder på et bestemt enhedsniveau, som fx institutledere på et institut, skal du vælge under-enheden med samme navn som selve enheden.

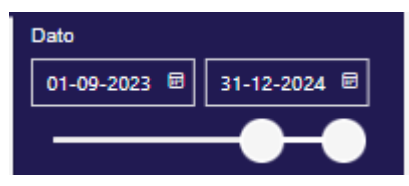

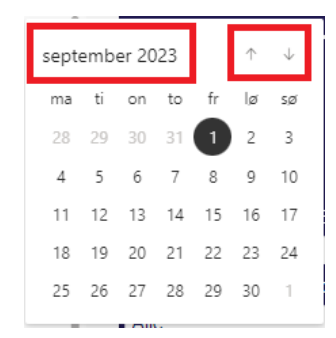

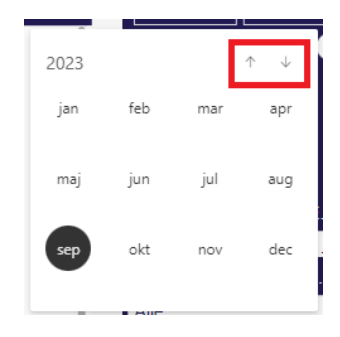

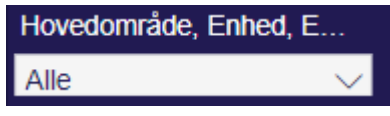

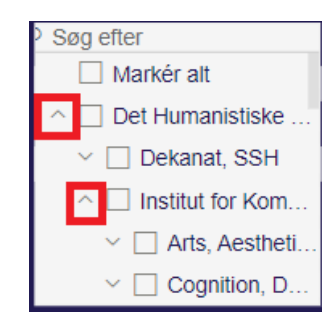

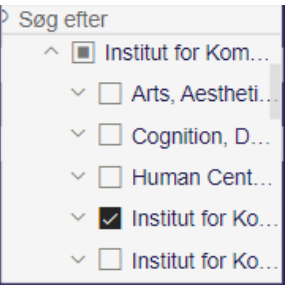

4

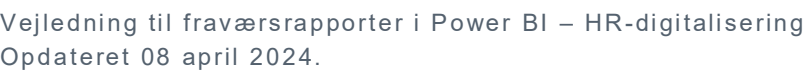

# <span id="page-3-0"></span>**VALGBOKS: MEDARBJEDER**

Med denne valgboks er det muligt at vælge for hvilke(n) specifikke medarbejder(e) man gerne vil se data i rapporterne. Det kan fx være for at følge op på deres specifikke sygefravær.

Når man trykker på valgboksen, kommer der en liste frem over alle synlige medarbejder. Her kan medarbejdernes navne foldes ud til at vise deres medarbejder nr. og derefter deres CPR nr. Det er muligt at søge i denne valgboks.

# <span id="page-3-1"></span>**VALGBOKS: FRAVÆRSTYPE**

Med denne valgboks er det muligt at vælge for hvilke(n) specifikke type fravær, man gerne vil se data i

rapporterne. Det kan fx være for at få et overblik over hvor ofte en medarbejder har afholdt barns sygedage.

Når man trykker på valgboksen, kommer der en liste frem over de fraværstyper, der fremvises i den specifikke rapport. For fx sygefravær er disse typer kategoriseret og hver kategori kan foldes ud til at vise hvilke typer fravær, der findes i en kategori. Det er muligt at søge i denne valgboks.

# Medarbejder, Medarbejd. Alle

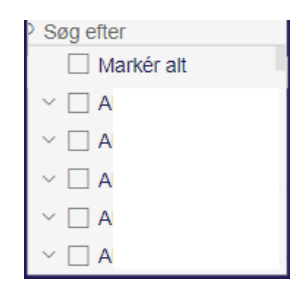

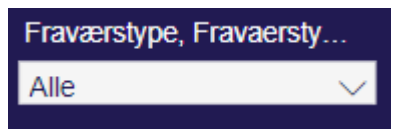

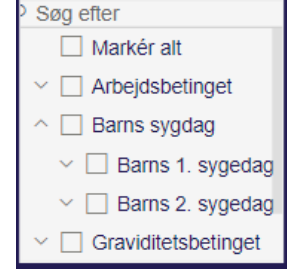

# <span id="page-4-0"></span>**EKSPORT AF DATA**

For at eksportere data fra rapporterne skal man holde musen over det data man gerne vil eksportere og trykke på de 3 prikker der kommer op i øverste højre hjørne af datafeltet.

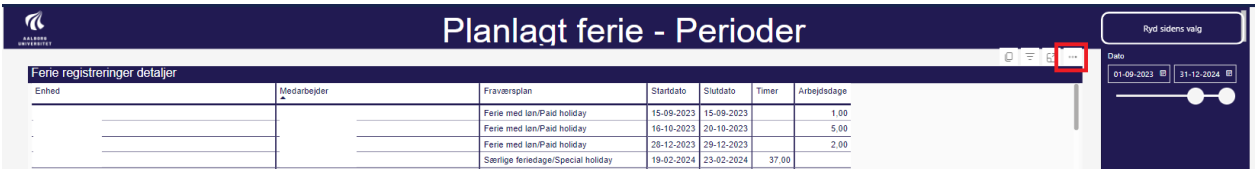

Når man trykker på disse prikker, kommer der en lille menu frem – heri skal man vælge 'Eksportér data'.

Dette åbner et pop-up vindue hvor det er muligt at vælge hvordan data skal formateres – Her anbefaler vi bare at man bruger standarden som allerede er valgt. I denne popup trykker man på knappen 'Eksportér' og downloader data som en excel-fil.

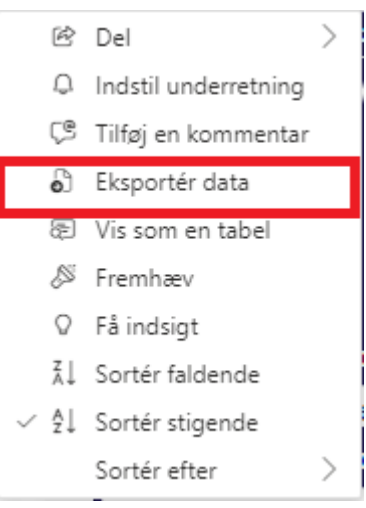

# <span id="page-5-0"></span>**PLANLAGT FERIE**

Rapporten **Planlagt ferie** udstiller den ferie, som er registreret i Statens HR. Der er udarbejdet 3 faner, hvis anvendelse beskrives nedenfor.

# <span id="page-5-1"></span>**OVERBLIK**

Den første fane **Overblik** i ferierapporten viser to

søjlediagrammer (markering 1) med overblik over antal planlagte feriedage eller planlagte særlige feriedage inden for en afgrænset periode. Diagrammet kan bruges til at få et billede over antal planlagte feriedage for medarbejdere i en afdeling eller i et team.

Der fremgår også en **feriekalender** (markering 2), hvor den planlagte ferie fremvises på arbejdsugen. Feriekalenderen kan bruges til at få et overblik over feriedisponeringen i en afdeling eller et team for given periode fx hovedferien. Vær opmærksom på at feriekalenderen ikke kan rumme data for et helt ferieår, hvorfor det kan være nødvendigt at afkorte perioden.

Til højre i billedet er **5 valgbokse** (markering 3), hvor der kan sorteres på dato, ferieår, enhedsniveau, medarbejder og fraværstype.

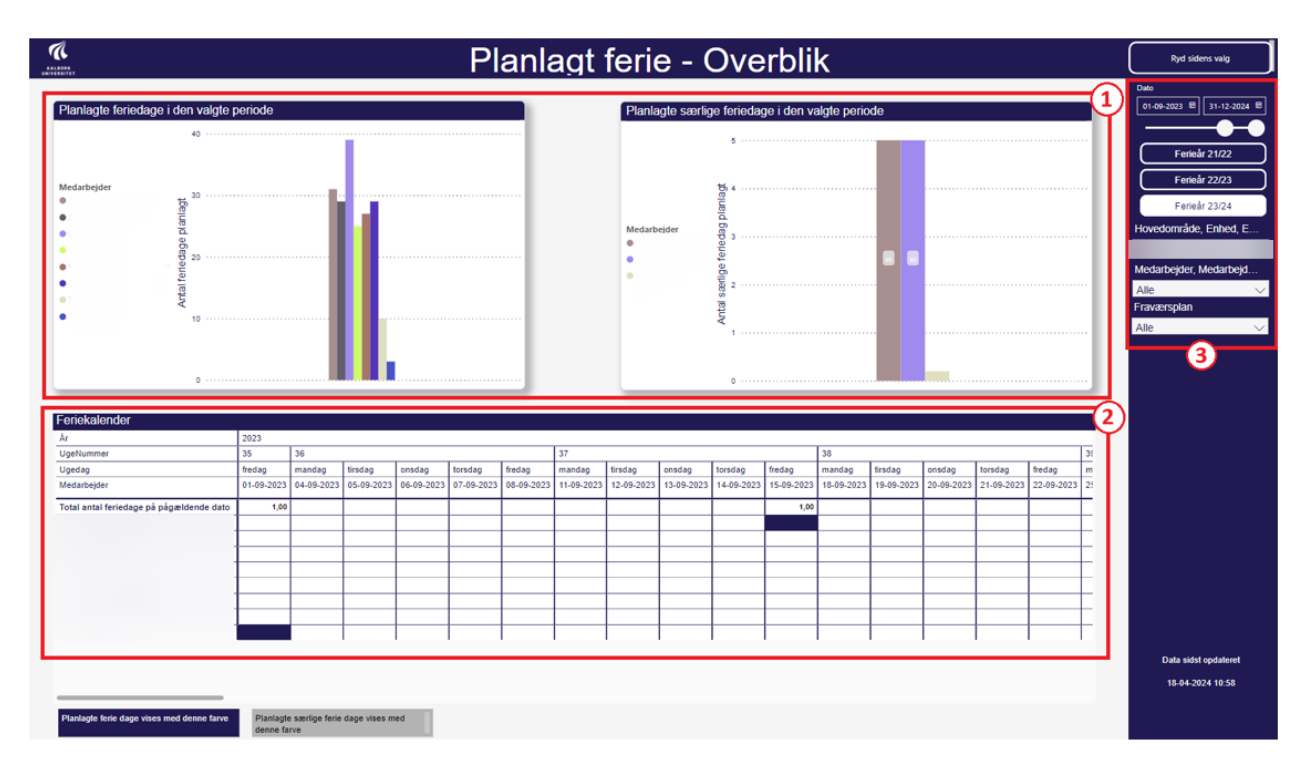

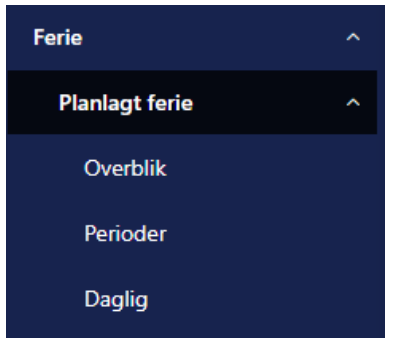

# <span id="page-6-0"></span>**PERIODER**

Fanen **Perioder** udstiller den registrerede ferie fra Statens HR pr. medarbejder, med start- og slutdato samt varighed (markering 1). Perioden summerer det samlede antal fraværsdage op (markering 2). Særlige feriedage afholdes i timer og summeres derfor i timer (markering 3).

Denne rapport kan anvendes til at få et overblik over disponeret ferie i Statens HR. Rapporten kan også distribueres til leder, hvorefter leder kan godkende den forhåndsdisponerede ferie på enhedsniveau frem for enkeltvise ferieaftaleskemaer.

Til højre i billedet er der **4 valgbokse** (markering 4)**.** Disse valgbokse er de samme som for fanen **Overblik**, med undtagelse af ferieår, som ikke er en mulighed her.

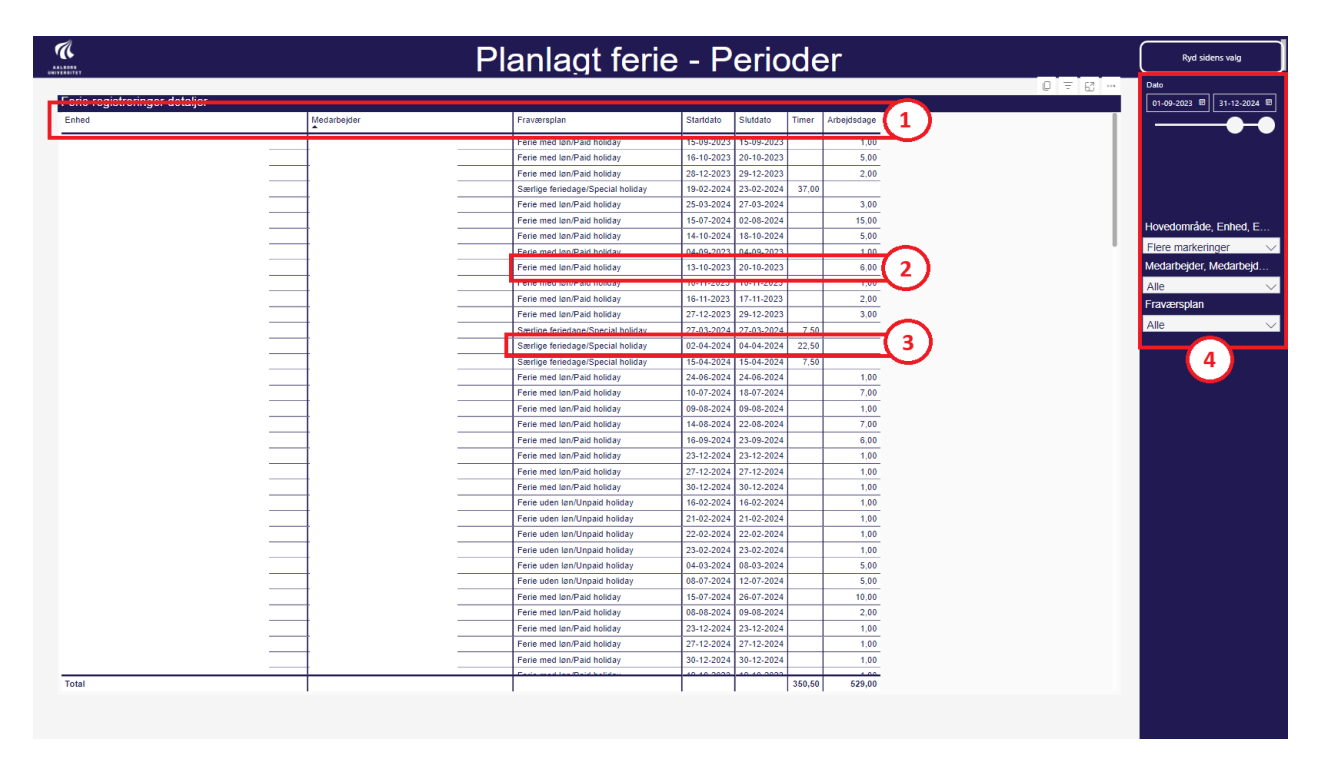

## <span id="page-6-1"></span>**DAGLIG**

Fanen **Daglig** udstiller ferieperioderne på dagsniveau og det daglige forbrug af ferie i timer og dage. Rapporten skal bruges, hvis man ønsker at se ferieforbrug på dagsniveau, fx for særlige feriedage som kan afholdes i brøkdele eller ved ferietræk.

Denne fane har samme valgbokse som fanen Perioder.

# <span id="page-7-0"></span>**REGISTRERET SYGEFRAVÆR**

Rapporten **Registreret sygefravær** udstiller sygefravær, som er registreret i Statens HR. Der er udarbejdet 4 faner, hvis anvendelse beskrives nedenfor.

## <span id="page-7-1"></span>**OVERBLIK**

Fanen *Overblik* viser 2 diagrammer over sygefraværsregistreringer

- Det øverste diagram viser sygefravær fordelt på måneder over de seneste 12 måneder (markering 1)
- Det nederste diagram viser sygefravær fordelt på de seneste 3 år (markering 2) – Vi har ikke data for hele 2022 og året medtages derfor ikke

I højre side fremgår **3 valgbokse**, hvor der kan sorteres på enhedsniveau, medarbejder og fraværstype (markering 3).

Overblikket kan anvendes til at få et løbende overblik over mængden af sygefravær i et team eller i en afdeling/institut.

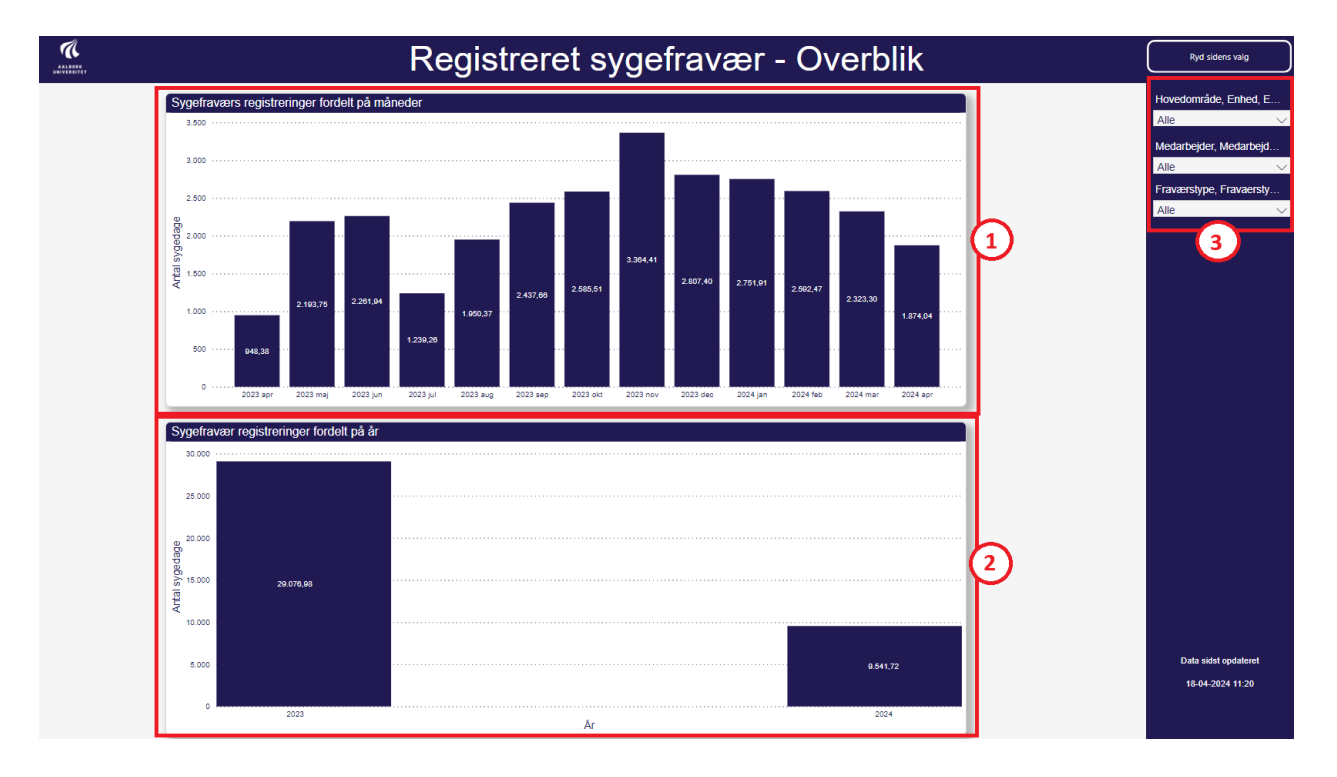

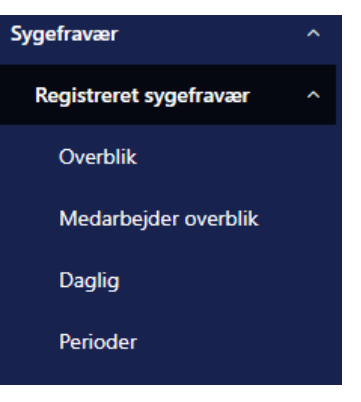

## <span id="page-8-0"></span>**MEDARBEJDER OVERBLIK**

#### Fanen **Medarbejder overblik** udstiller 2 visuelle overblik

- Antal sygedage i den valgte periode fordelt på medarbejder (markering 1)
- En sygefraværskalender (markering 2) med sygefravær fordelt på kalenderdage, hvor fraværet farves afhængig af dets kategori: arbejdsbetinget, barns sygdom, graviditetsbetinget eller egen sygdom

I højre side fremgår **4 valgbokse**, hvor der kan sorteres på dato, enhedsniveau, medarbejder og fraværstype (markering 3).

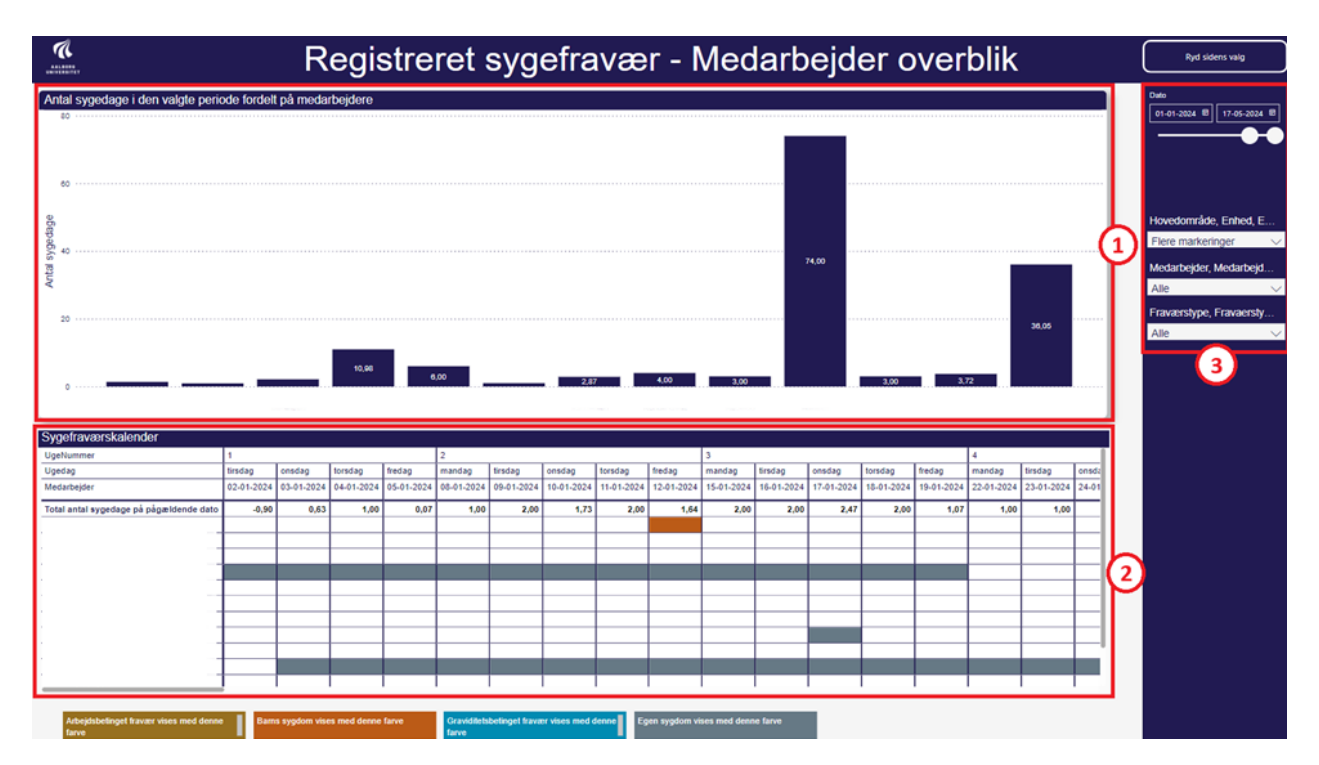

# <span id="page-9-0"></span>**DAGLIG**

Fanen **Daglig** udstiller sygefraværsperioderne på dagsniveau, og viser deraf det daglige antal sygefraværstimer i en sygefraværsperiode (markering 1).

I højre side fremgår **4 valgbokse**, hvor der kan sorteres på dato, enhedsniveau, medarbejder og fraværstype (markering 2).

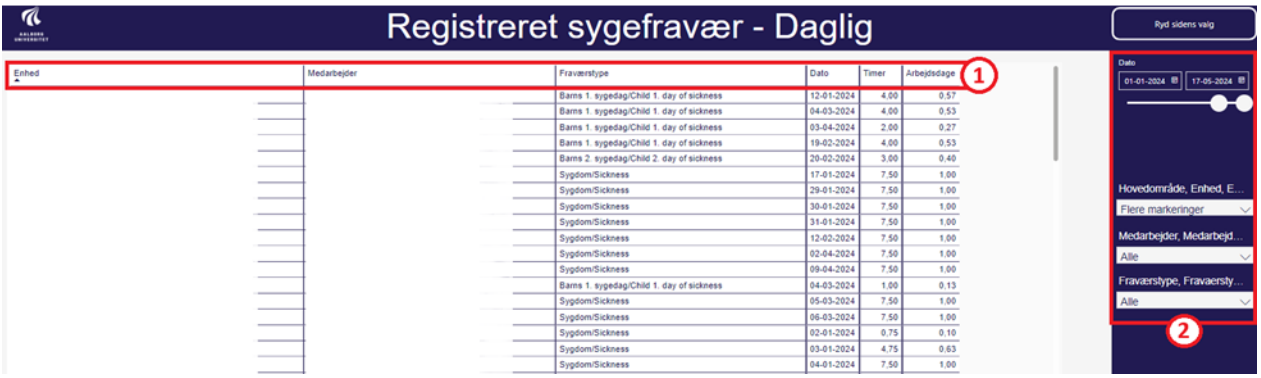

## <span id="page-9-1"></span>**PERIODER**

Fanen **Perioder** udstiller sygefraværsperioder og det samlede antal fraværstimer for perioden. Sygefraværsperioder defineres her som perioder med uafbrudt sygdom, perioderne afbrydes kun af en fuld arbejdsdag, hvilket betragtes som en raskmelding.

Denne fane især kan anvendes til at følge op på dele af [AAU's sygefraværspolitik](https://www.ansatte.aau.dk/regler/personaleforhold/sygefravaer#sygefrav%C3%A6rspolitik-p%C3%A5-aalborg-universitet) da man her kan se længden af sygefraværet både aktuelt og over længere perioder, som 6 måneder og 12 måneder.

Hvis du skal følge op på **uafsluttede sygemeldinger,** skal du klikke på slutdato, og alle de registreringer som hedder 31.12.9999 er sygemeldinger som mangler en raskmelding.

Denne fane har samme valgbokse som fanen **Daglig**.